### **Hoş geldiniz** | Twinspace Kılavuzu

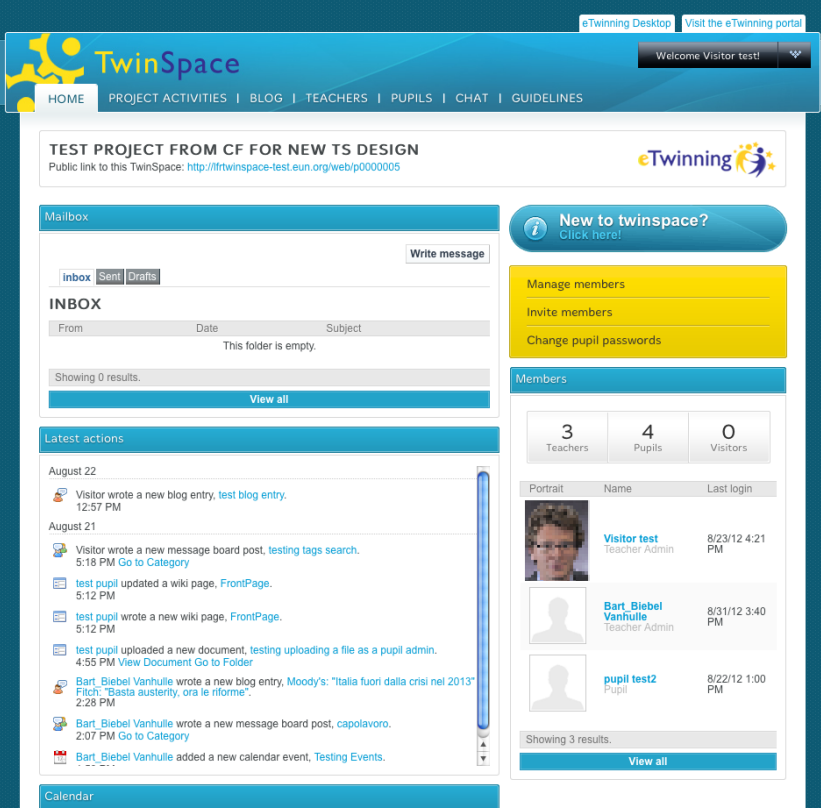

Bu kılavuz, TwinSpace'de yeni olan *Öğretmen Yöneticiler* tarafından kullanılmak üzere tasarlanmıştır.

Sizlere:

- TwinSpace'inize erişme
- Profilinizi düzenleme
- Proje aktiviteleri oluşturma
- Öğrencileri katılmaya davet etme konularında yardımcı olacaktır.

Bu kılavuzda, ayrıca, TwinSpace ana sayfasının temel özellikleri de anlatılacaktır.

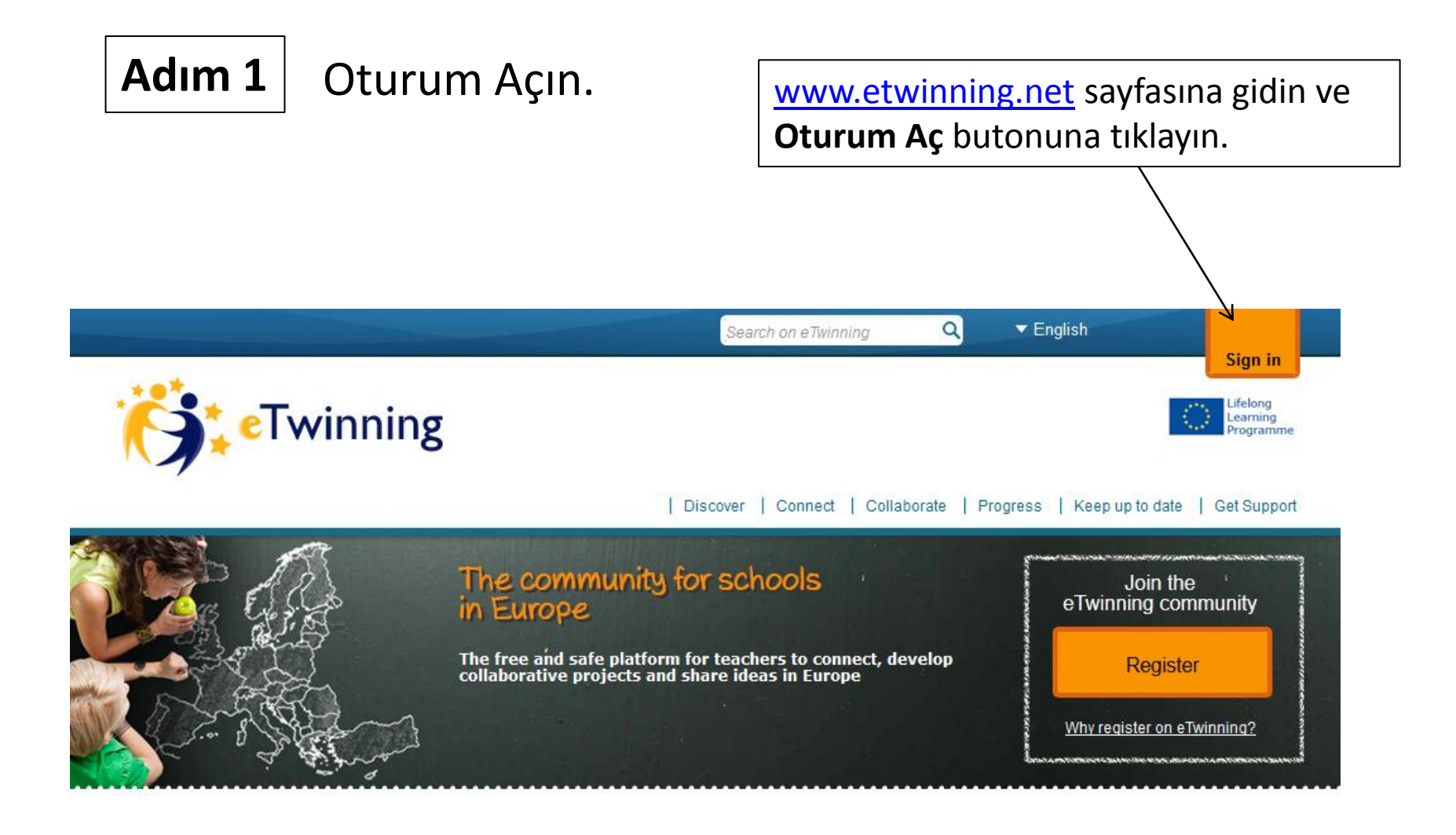

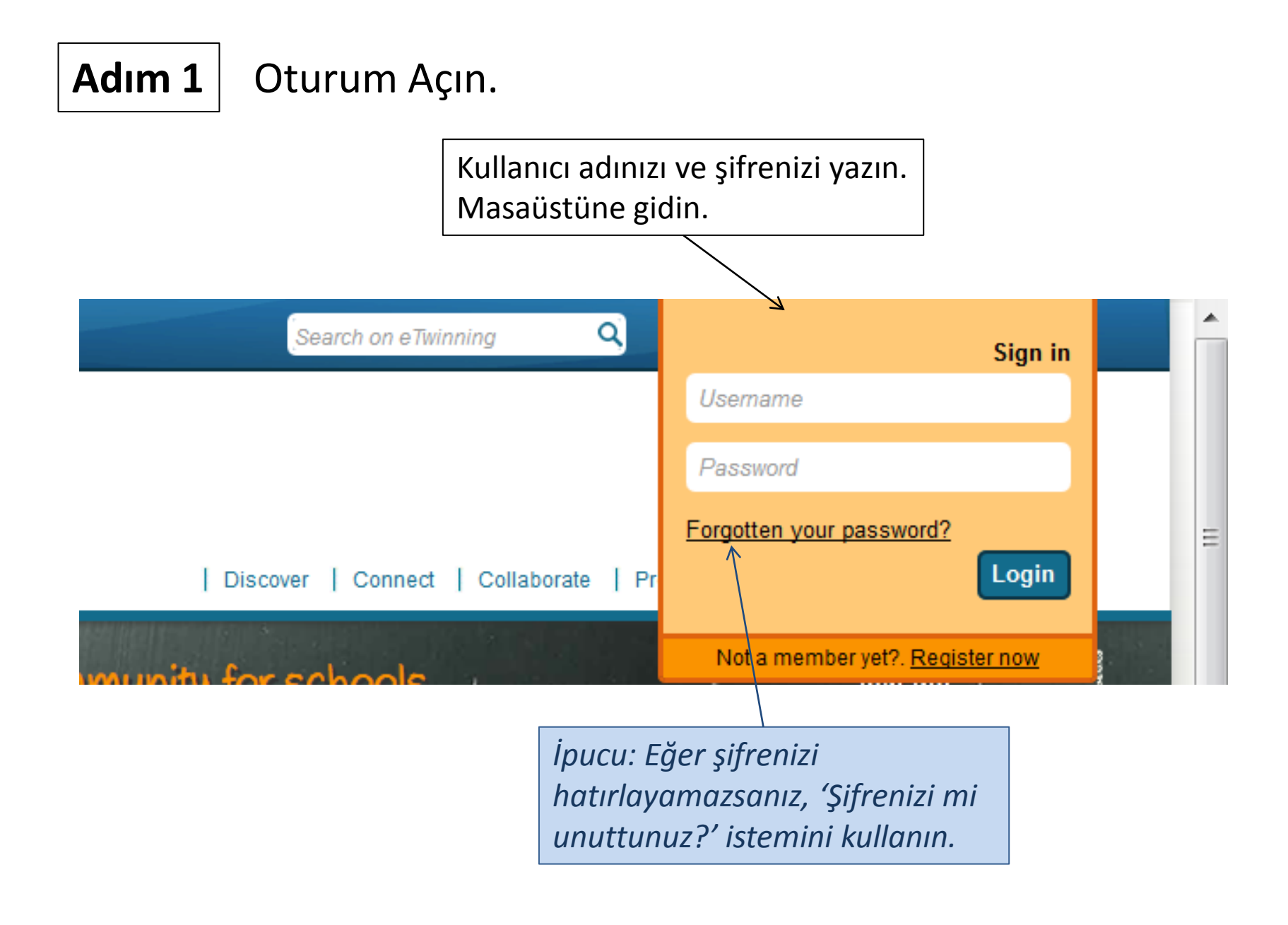

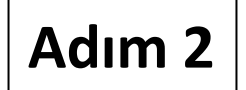

# **Adım 2** TwinSpace'inize giriş yapın.

### Masa üstüne geldiğinizde, **Projeler** sekmesi üzerine tıklayın.

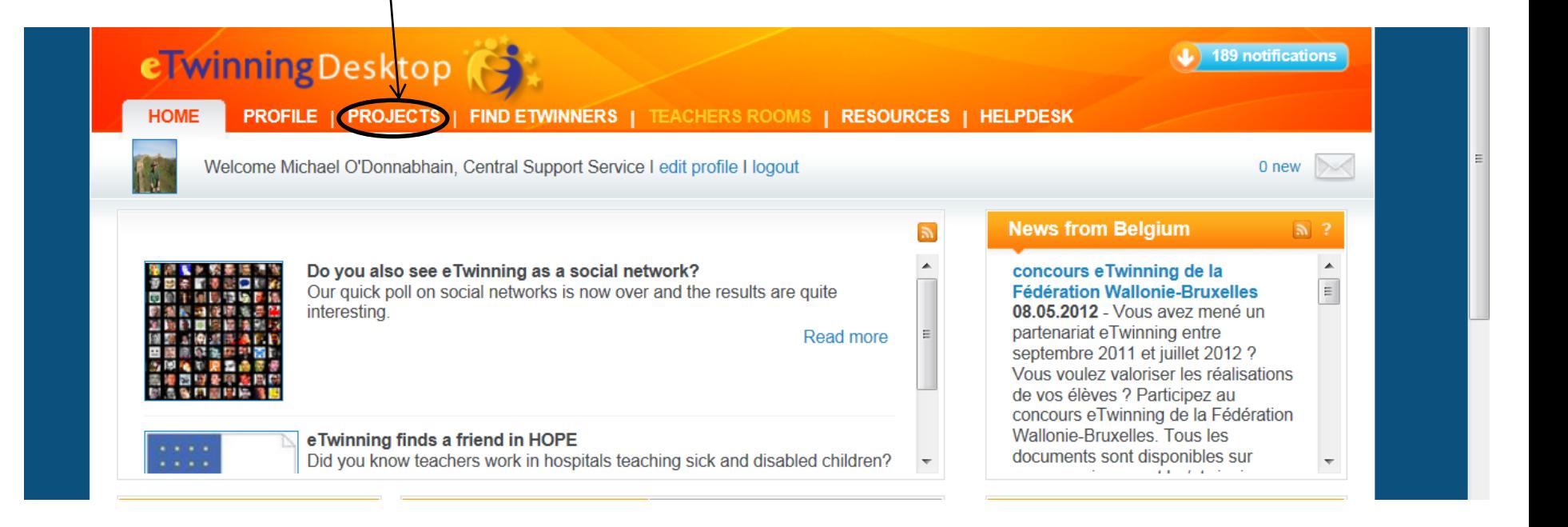

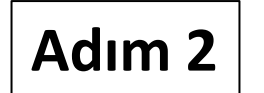

# **Adım 2** TwinSpace'inize giriş yapın.

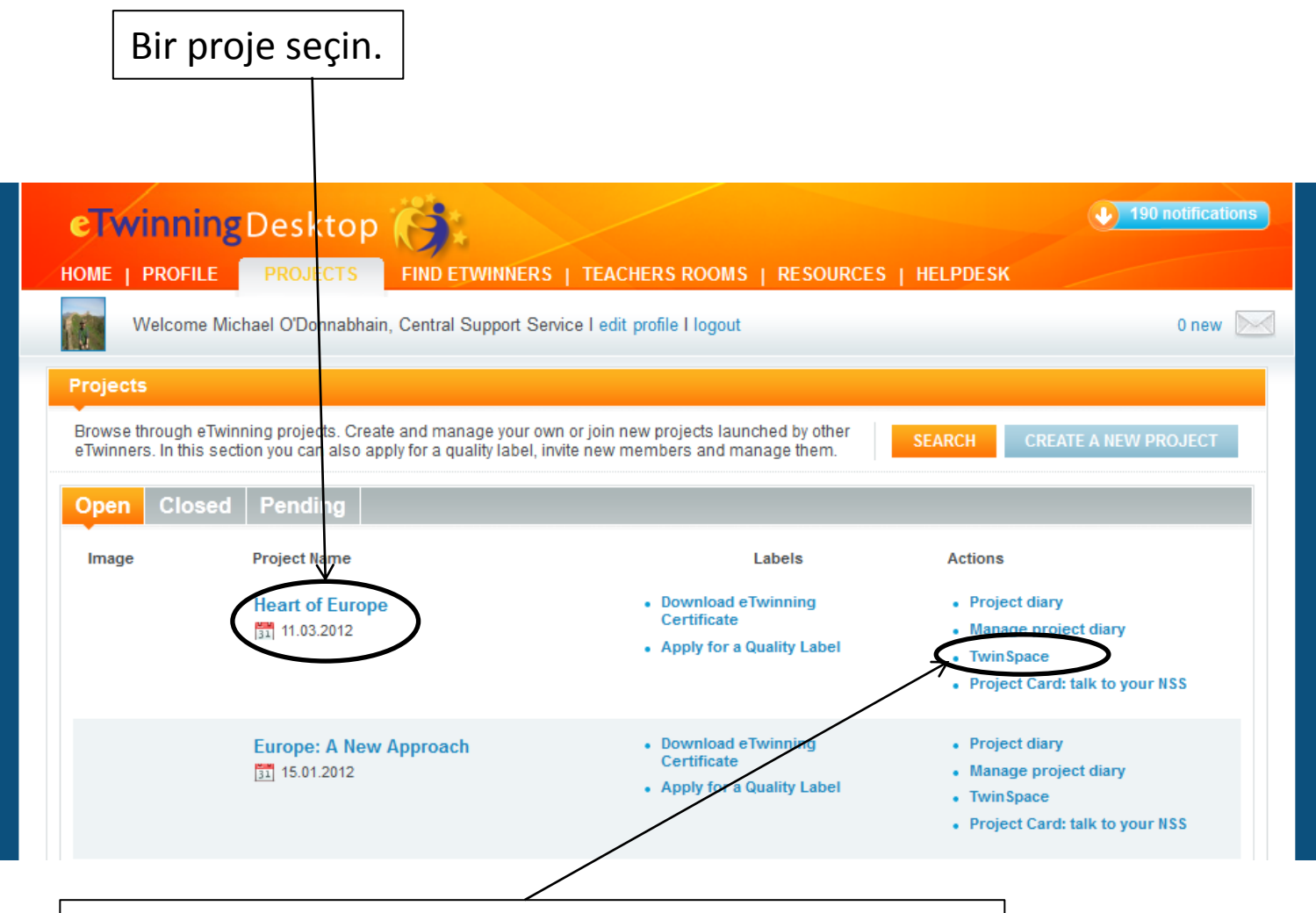

Projenin **TwinSpace** bölümüne ait bağlantıya tıklayın.

*İpucu: TwinSpace'in farklı bölümlerine gitmek isterseniz, üst kısımda yer alan yönlendirme sekmelerini kullanmak iyi bir fikirdir.*

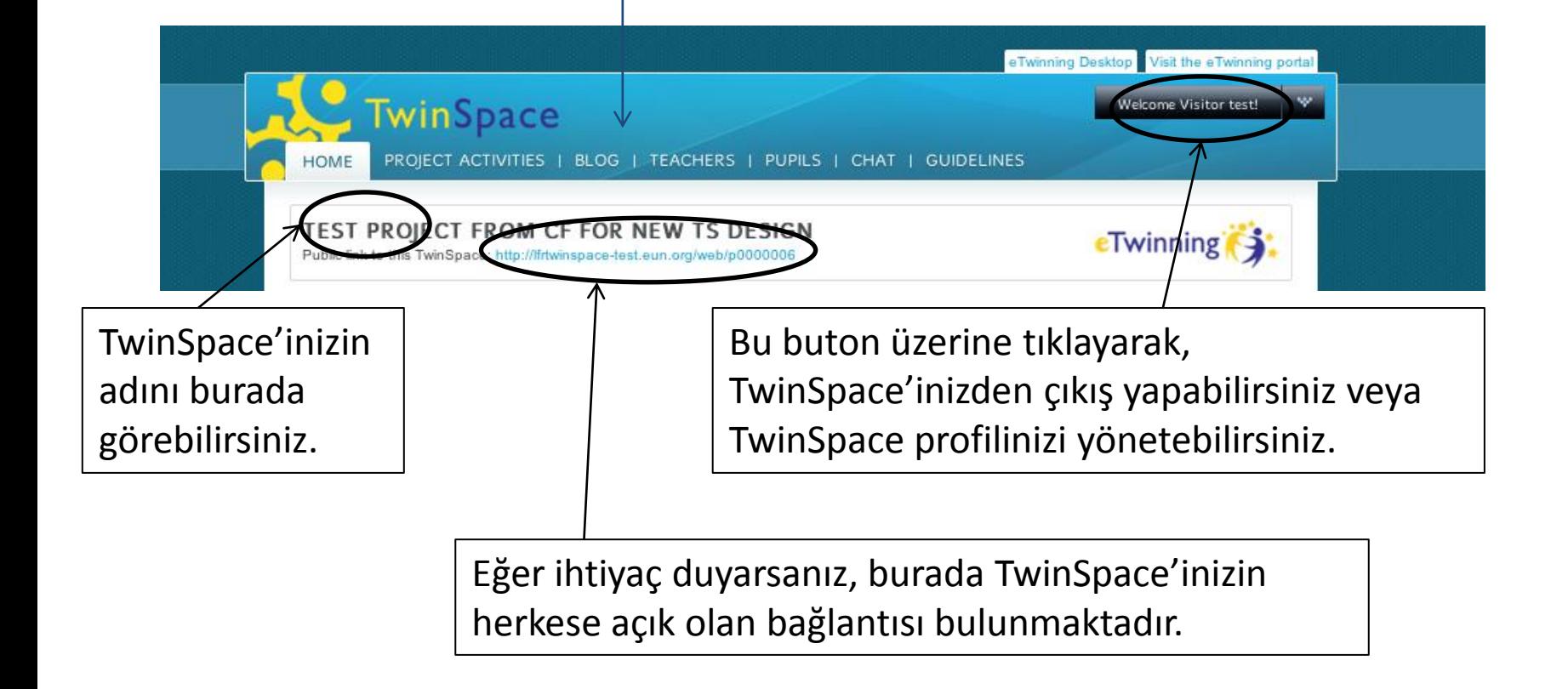

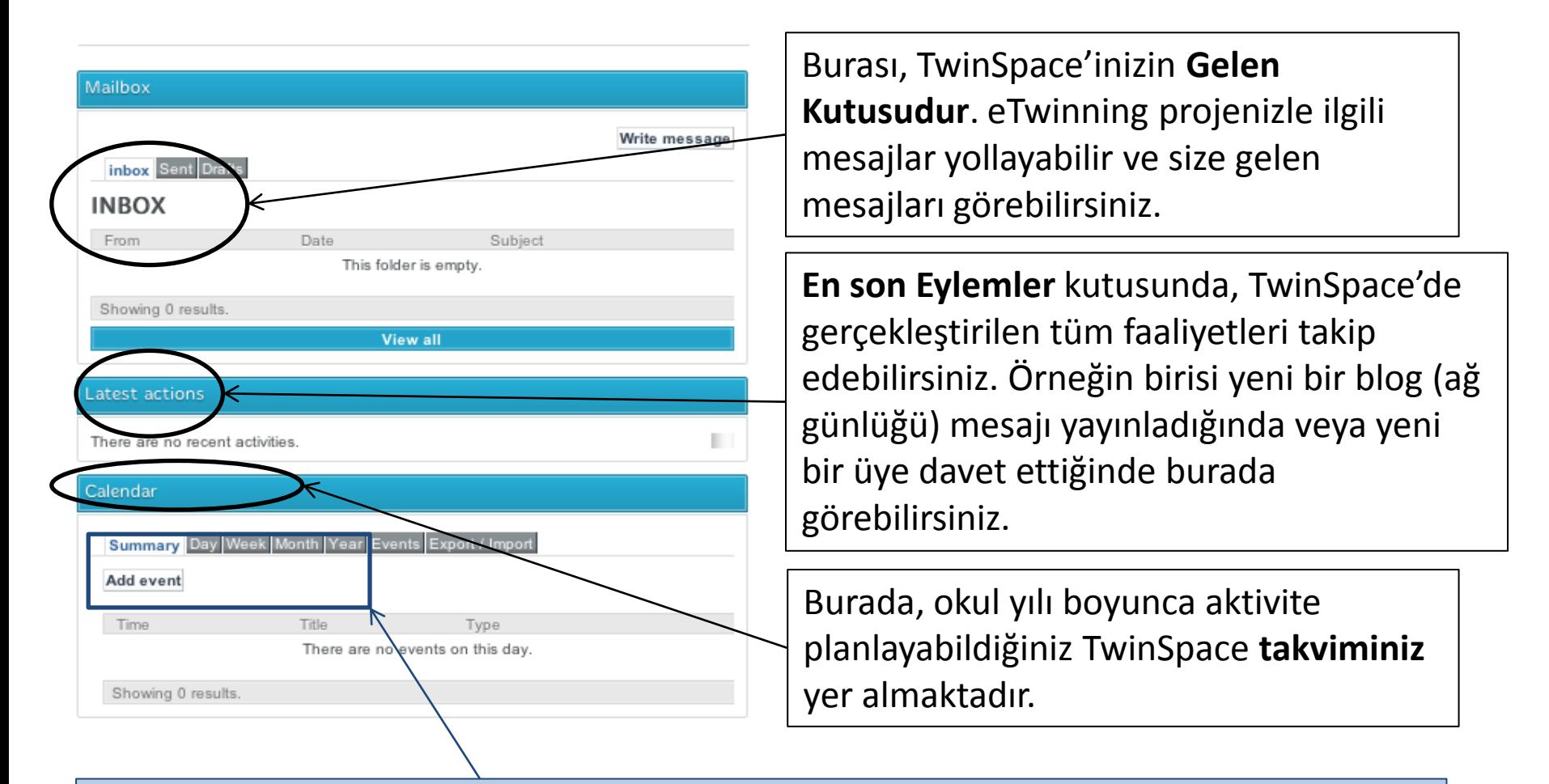

*İpucu: Projenizin başlangıç aşamasında, ortak okulunuzun tatilde olacağı tarihleri öğrenmeniz iyi olur. Avrupa genelinde, okul tatilleri dönem olarak farklılık gösterir. Bu yüzden, ortaklarınız, sizin onların olmasını beklediğiniz zamanlarda proje çalışması için müsait olmayabilirler.*

Eğer TwinSpace'i daha önce hiç kullanmadıysanız, **TwinSpace'de yeni misiniz?**  üzerine tıklamanız ve daha sonra önerilen adımları takip etmeniz çok iyi olacaktır.

Bu bölüm, yeni TwinSpace üyeleri davet etmek ve öğrencilerin şifrelerini değiştirmek de dahil olmak üzere üyeleri yönetmenize olanak sağlar.

Burada, TwinSpace'inize üye olan öğretmen, öğrenci ve ziyaretçilerin sayısını görebilirsiniz.

Ayrıca, TwinSpace üyelerinin isimlerini ve siteye son kez giriş yaptıkları tarihleri de görebilirsiniz.

*İpucu: TwinSpace üyelerinizin tam listesini görmek için, Tümünü Görüntüle butonu üzerine tıklayın.* 

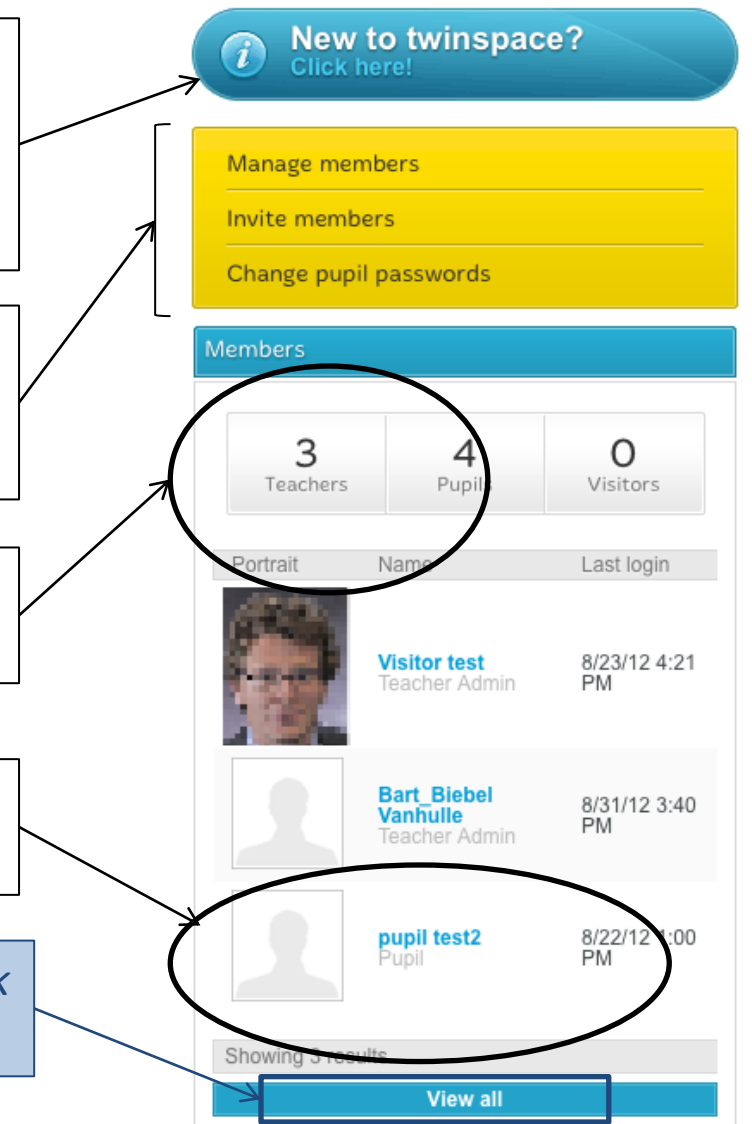

Kendinize ait bir fotoğrafı yükleyerek veya kendinizi ve/veya sınıfınızı tanıtan bir metin yazarak profilinizi güncelleyebilirsiniz.

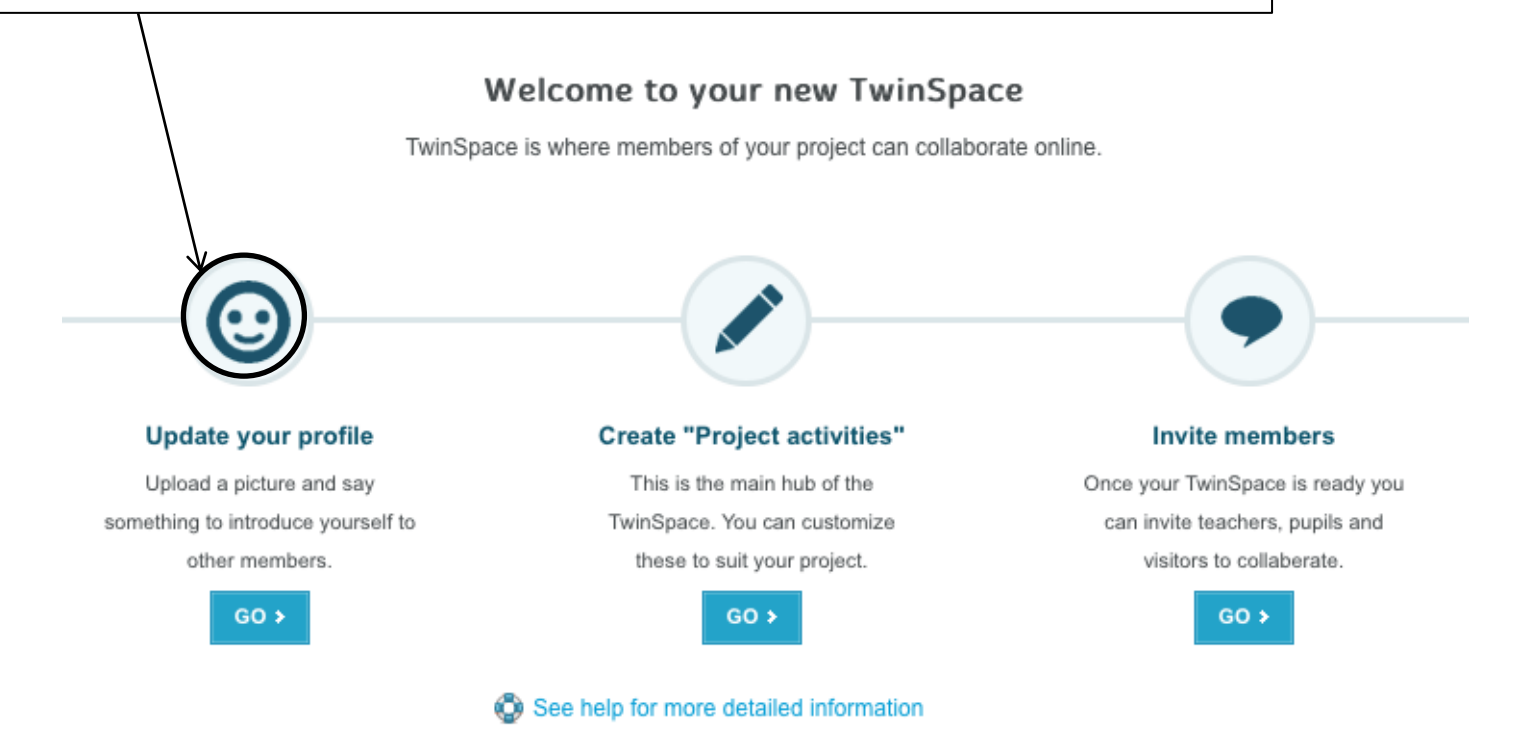

#### Welcome to your new TwinSpace

TwinSpace is where members of your project can collaborate online.

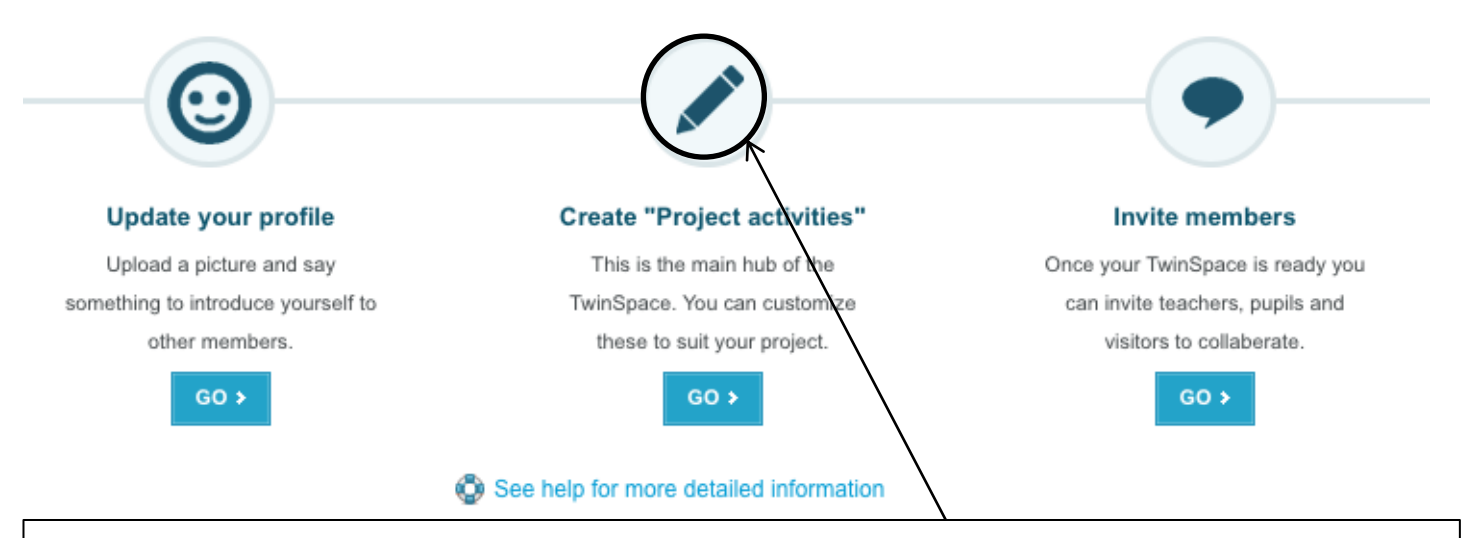

Ayrıca, **'Proje Aktiviteleri' Oluşturabilirsiniz**. Proje Aktiviteleri, proje çalışmalarınızı saklayabileceğiniz **dosya arşivleri** ve projenizle ilgili resimleri görüntüleyebileceğiniz **resim galerileri** gibi bölümleri içerir.

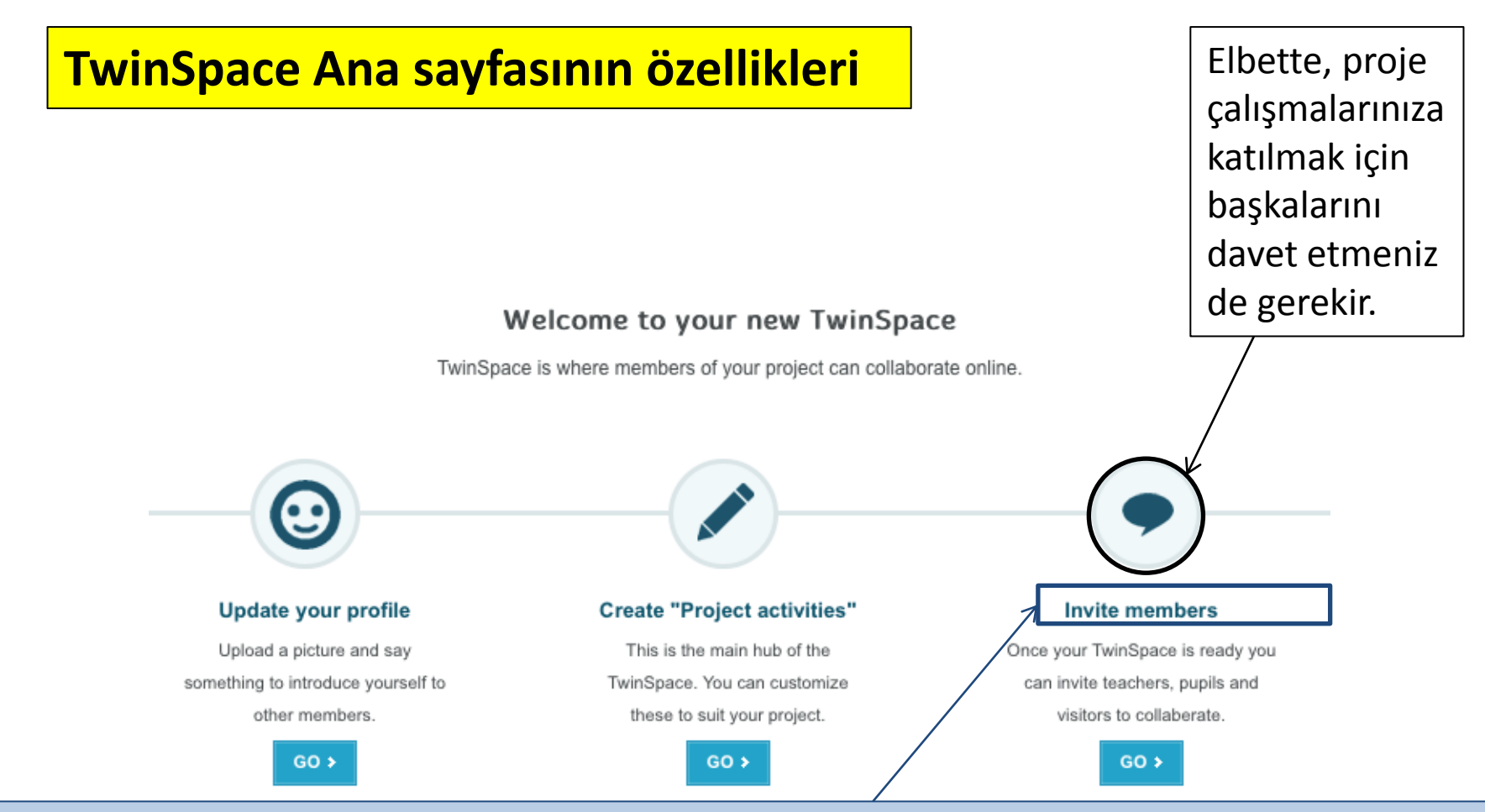

*İpucu: Projenizin diğer 'kurucu üyesi', otomatik olarak TwinSpace'inizin üyesi olacak ve yönetim haklarını edinecektir. Ancak, eTwinning'e dahil olmayan ülkelerden öğrenciler ve öğretmenler, proje çalışmalarınızı görmeye ilgi duyan ebeveynler ve başka 'ziyaretçiler' gibi diğer proje üyelerini davet etmek isteyebilirsiniz. Lütfen dikkat edin: eTwinning'e dahil olan ülkelerden meslektaşlarınızı veya öğretmenleri davet etmek isterseniz, bu kişileri TwinSpace yerine eTwinning Masaüstü'nden davet etmeniz gerekmektedir.* 

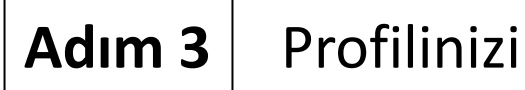

### Adım 3 | Profilinizi güncelleyin.

#### Welcome to your new TwinSpace

TwinSpace is where members of your project can collaborate online.

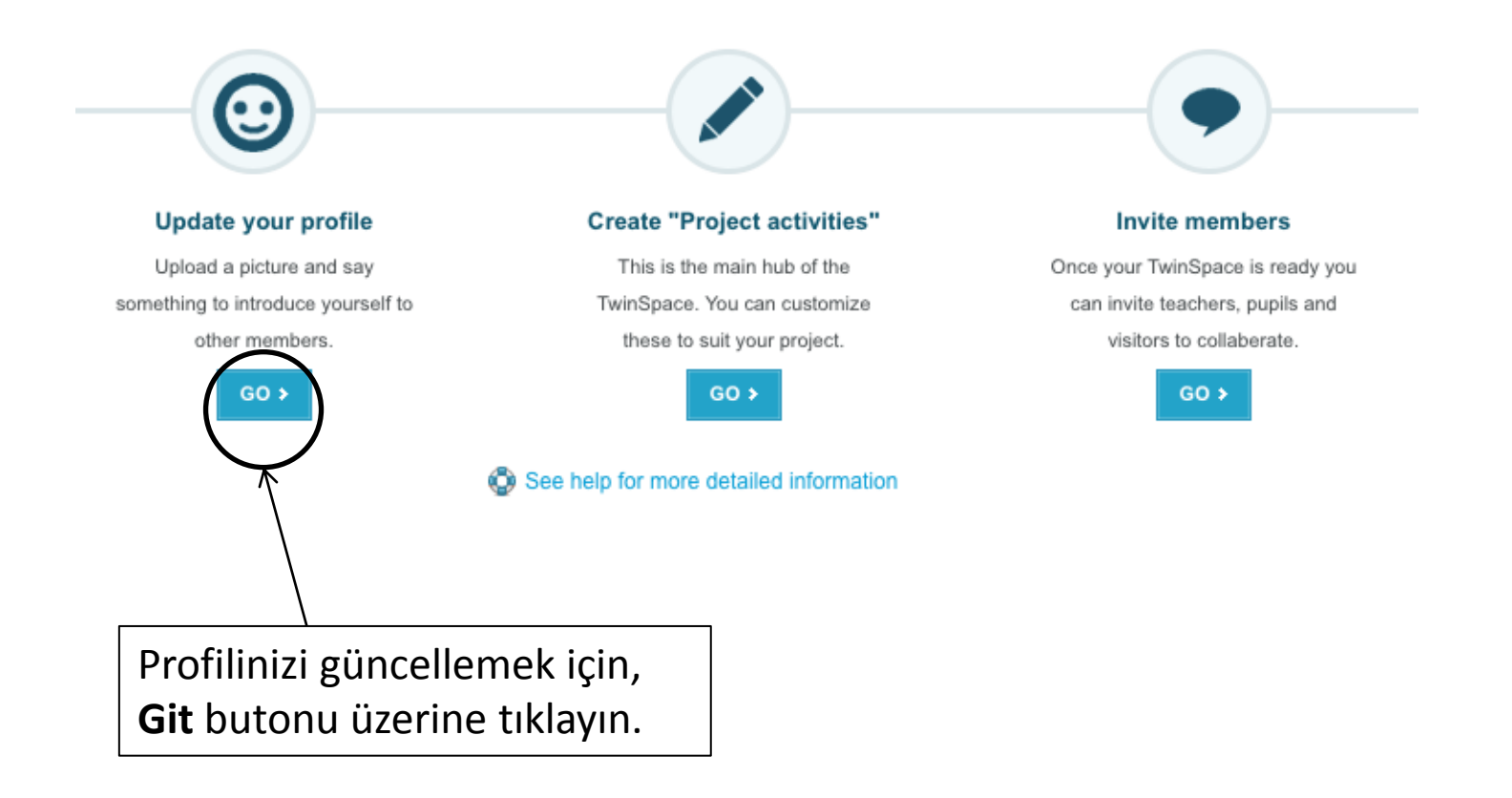

# Adım 3 | Profilinizi güncelleyin.

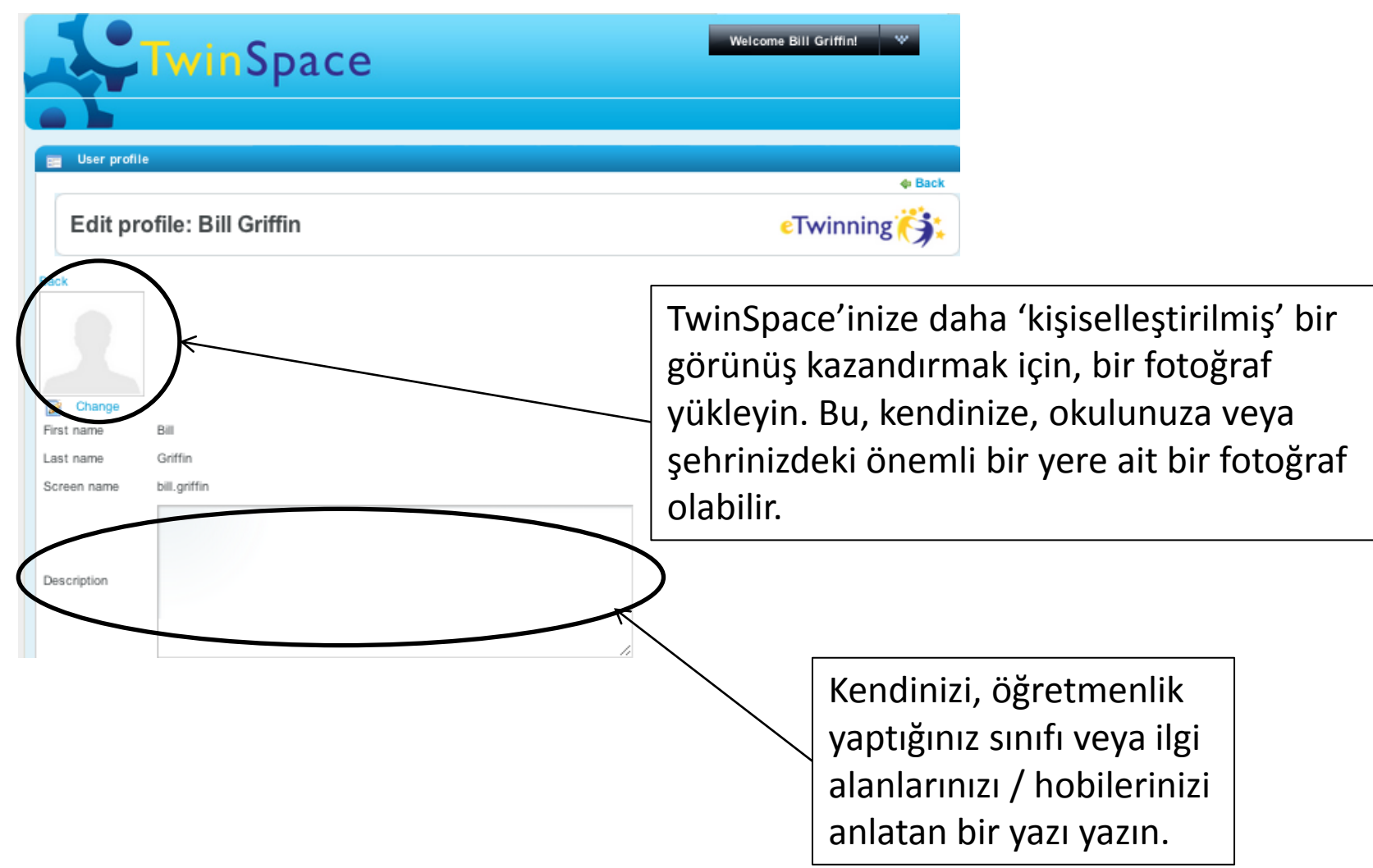

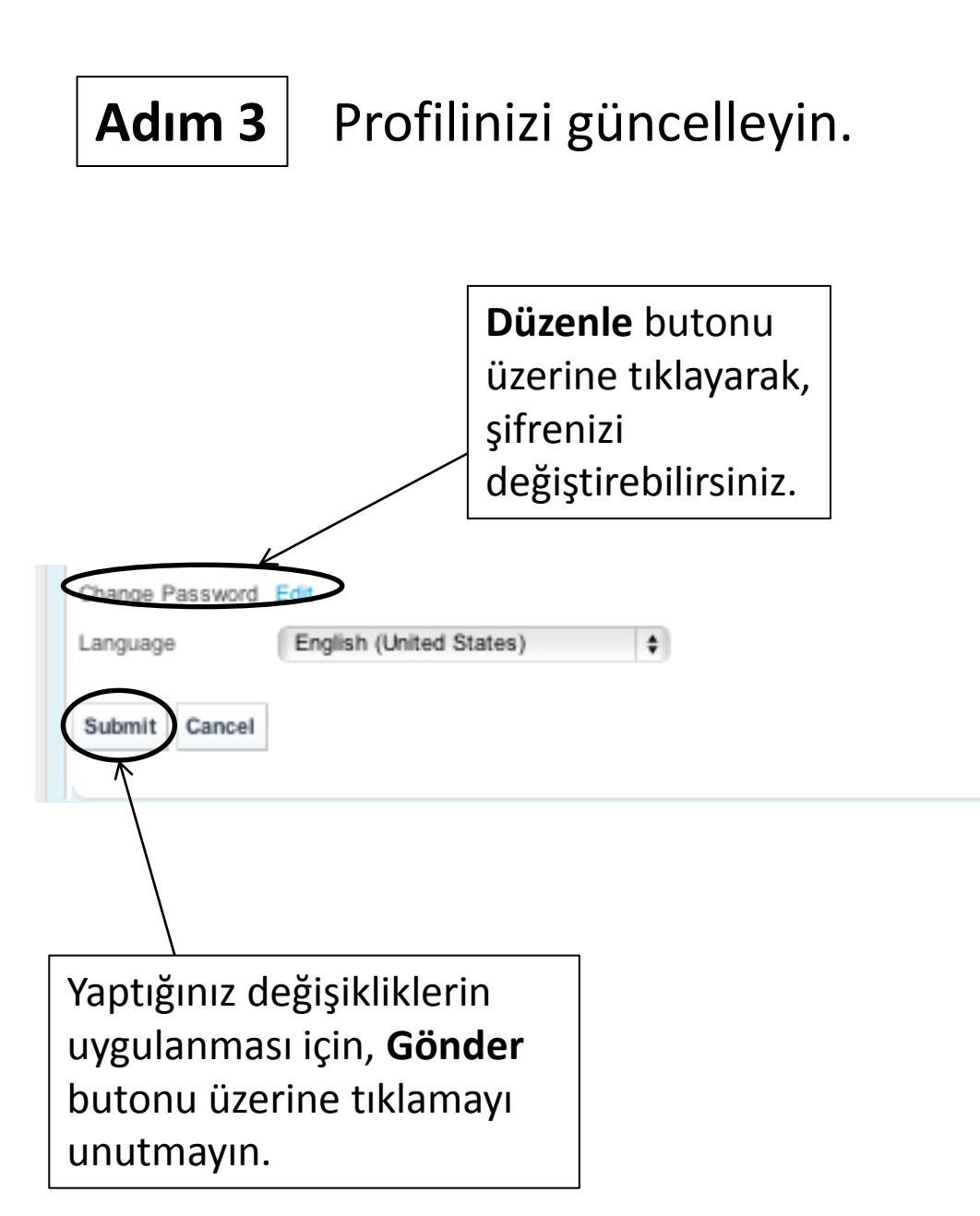

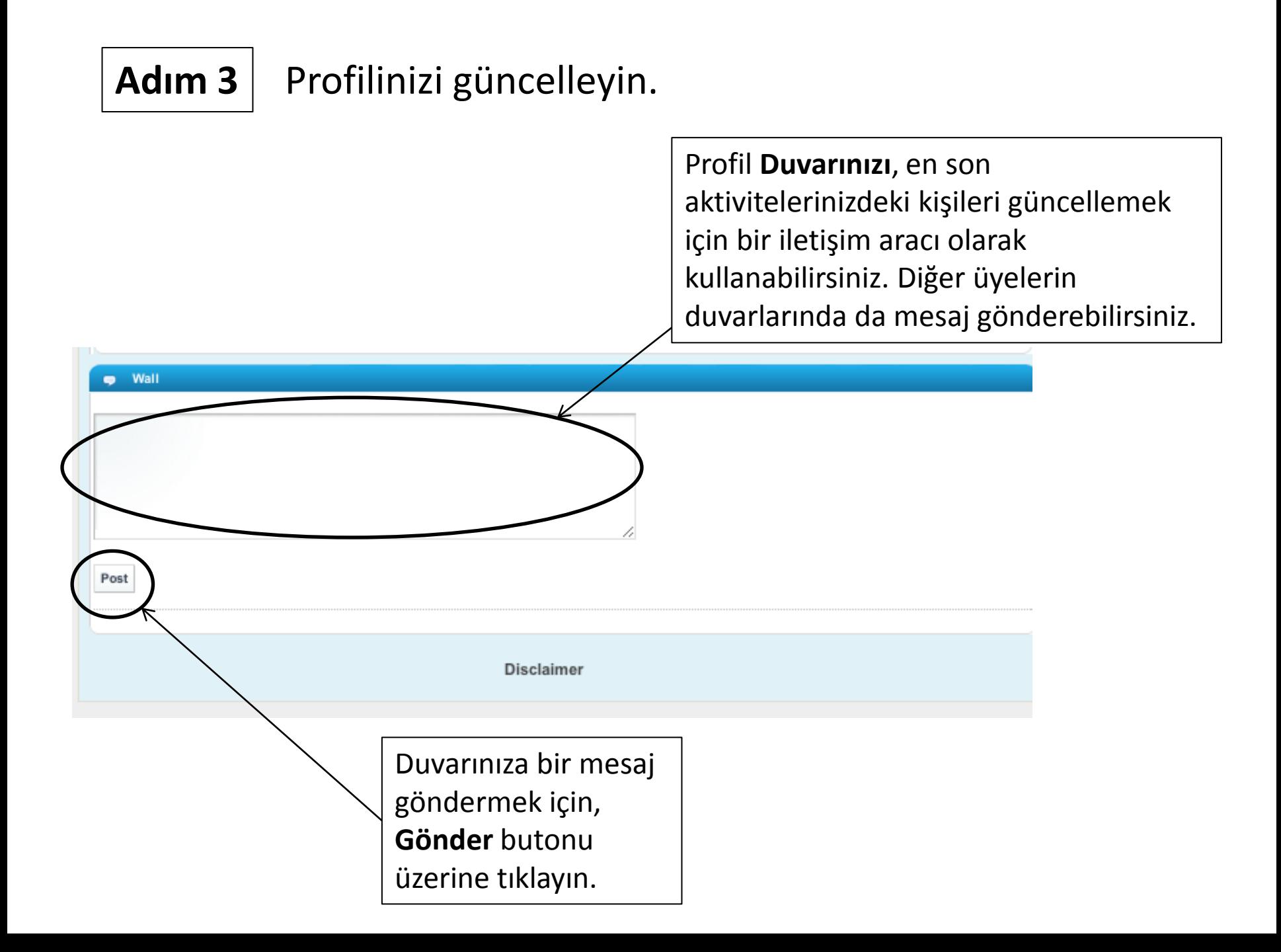

# **Adım 4** Proje aktiviteleri oluşturun.

#### Welcome to your new TwinSpace

TwinSpace is where members of your project can collaborate online.

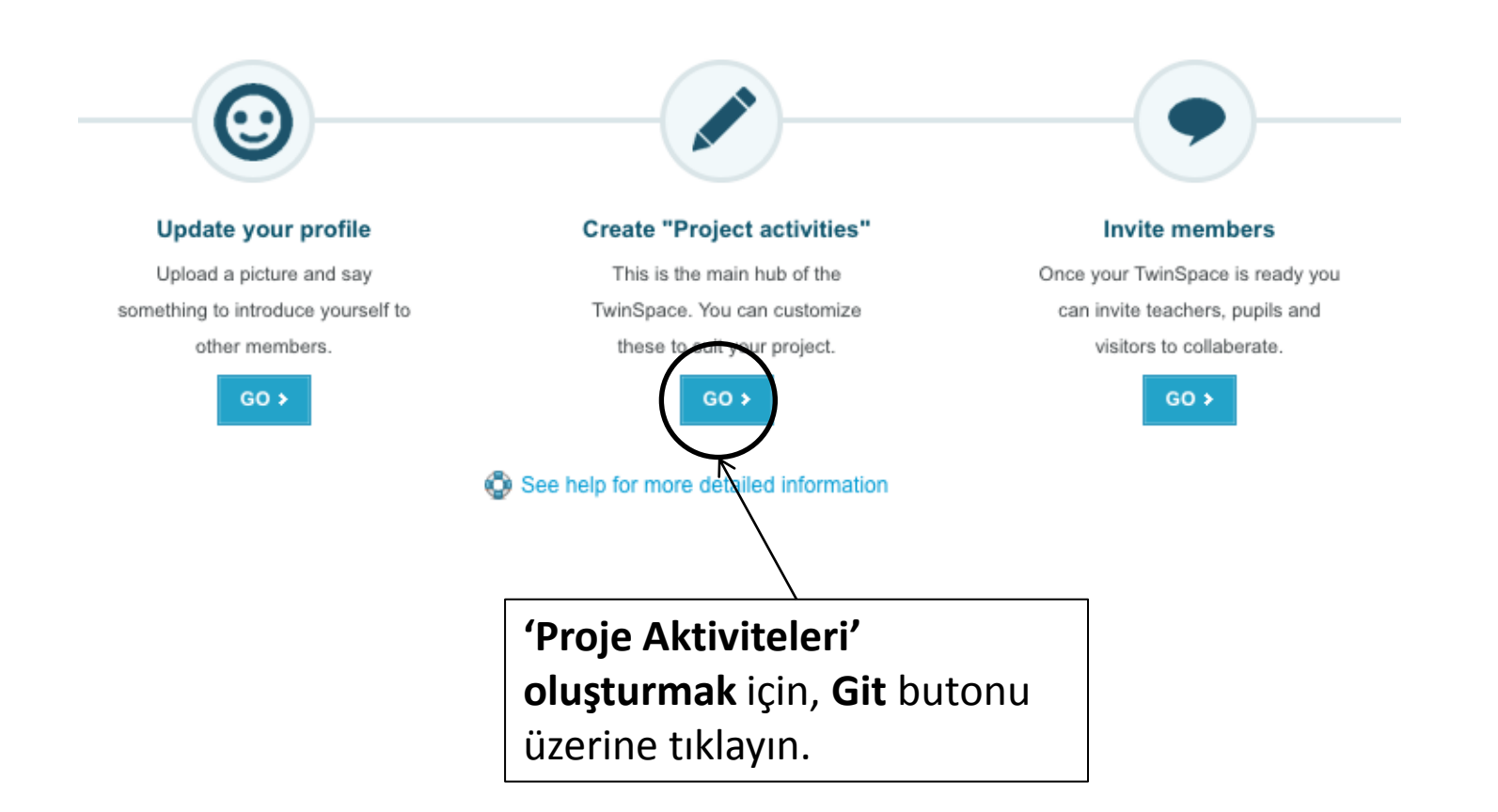

#### **Adım 4** *İpucu: Proje Aktiviteleri*  Proje aktiviteleri oluşturun.TwinSpace Welcome Visitor test! PROJECT ACTIVITIES BLOG | TEACHERS | PUPILS | CHAT | GUIDELINES Create new activity ⊕ Back Title This will be displayed in the "Activities" menu to the left. **Components** Selected components will be displayed within your activity. **Activity blog File archive** Forum  $\mathbf{F}$ A space where members Upload, store and share Create topics and can record opinions. files. exchange ideas and information, etc. on a 사람 views. regular basis. Image gallery Wiki **Web content** Upload and share All members can add and A display in which you images. edit content. can add your own content. You can use the editor or add your own **HTML** You can edit this page once it is created. Cancel create

*Oluşturun sayfası bu şekilde gözükmektedir. Proje Aktiviteleri sekmesine farklı bir renkle nasıl vurgu yapıldığına dikkat edin.* 

**Proje Aktiviteleri nelerdir?** Projeniz, farklı türde aktivitelerle gerçekleştirilebilir. Örneğin, dijital simge kullanımı, bir ağ günlüğü veya işbirlikçi (ortaklaşa) yazma içerebilir. Proje aktiviteleri sayfaları, proje çalışmalarınızı saklamak için bir yerin yanı sıra, projeyi **yapmak** için ihtiyaç duyduğunuz araçlara da erişim sağlar

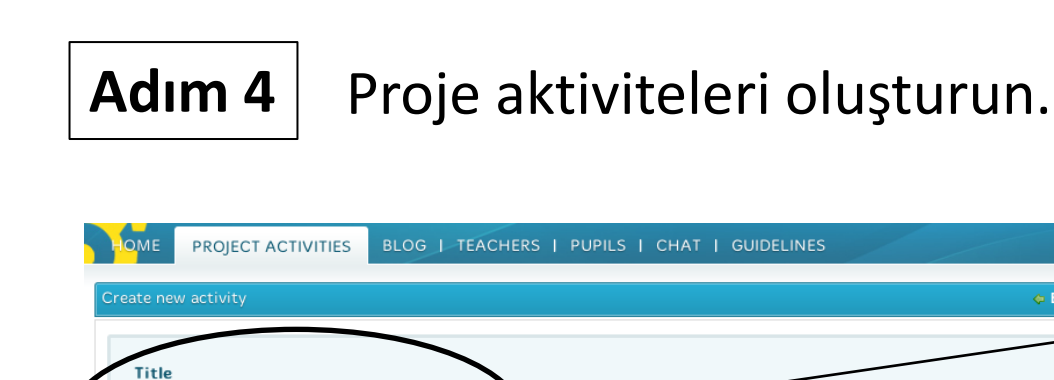

Proje Aktiviteleri sayfanıza bir isim verin – örneğin *Sizi Tanıyalım* veya *Şehrimizin Resimleri*

This will be displayed in the "Activities" menu to the left. My new activity **Components** Selected compone within your activity. **Activity blog File archive** Forum 疆 日1 A space where members Upload, store and share Create topics and can record opinions, files. exchange ideas and - 1 information, etc. on a views. 조금 regular basis. Image gallery Wiki **Web content BR** A display in which you Upload and share All members can add and W edit content. can add your own<br>content. You can use the images **CONTRACTOR** a di Ba editor or add your own HTML. You can edit this page once it is created Cancel create Her sayfada olmasını istediğiniz aktivite türlerini seçin.

⊕ Back

**Aktivite Bloğu (ağ günlüğü)**, proje üyelerinin belirli bir konu üzerine yazı yazmalarına imkan sağlayan bir yazma aracıdır. Metinler, öğrenciler tarafından bireysel olarak veya çiftler halinde / grup çalışmasıyla yazılabilir. Blog yayınlandığında, diğer proje üyeleri tarafından okunabilir.

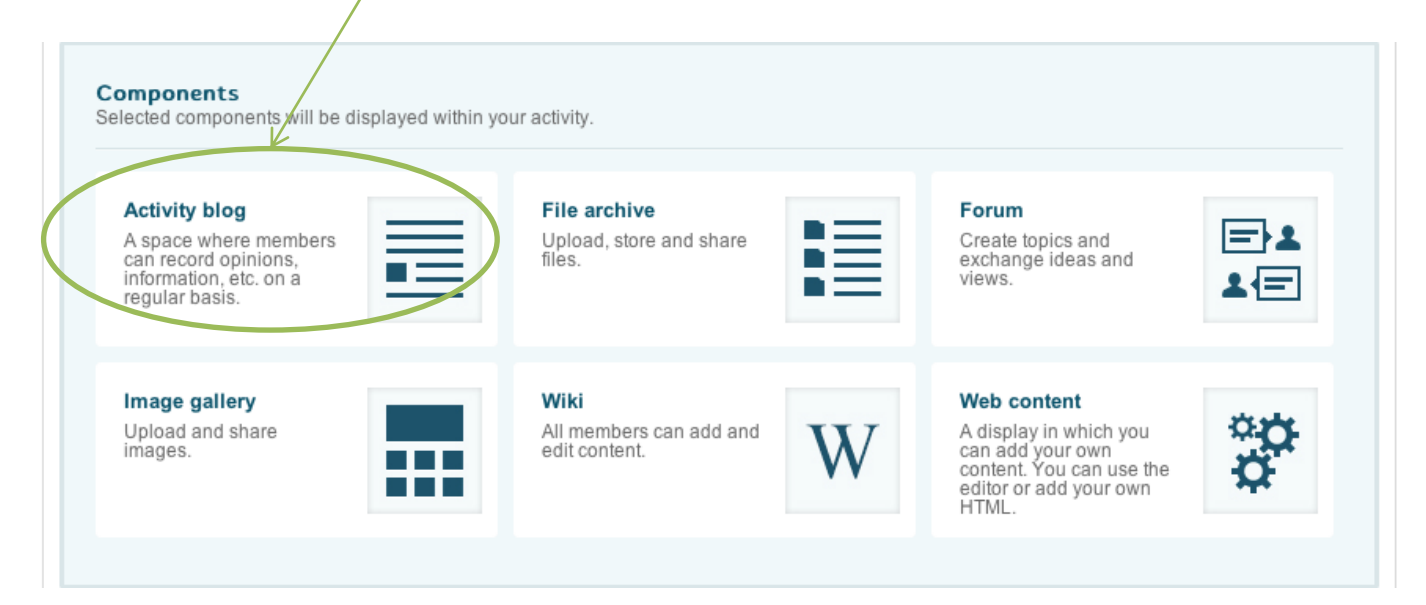

**Dosya Arşivi**, Word belgelerini, Excel tablolarını, videoları veya proje çalışmanızla ilgili diğer dosyaları depolayabileceğiniz yerdir. Maksimum dosya boyutu, 20MB'dır.

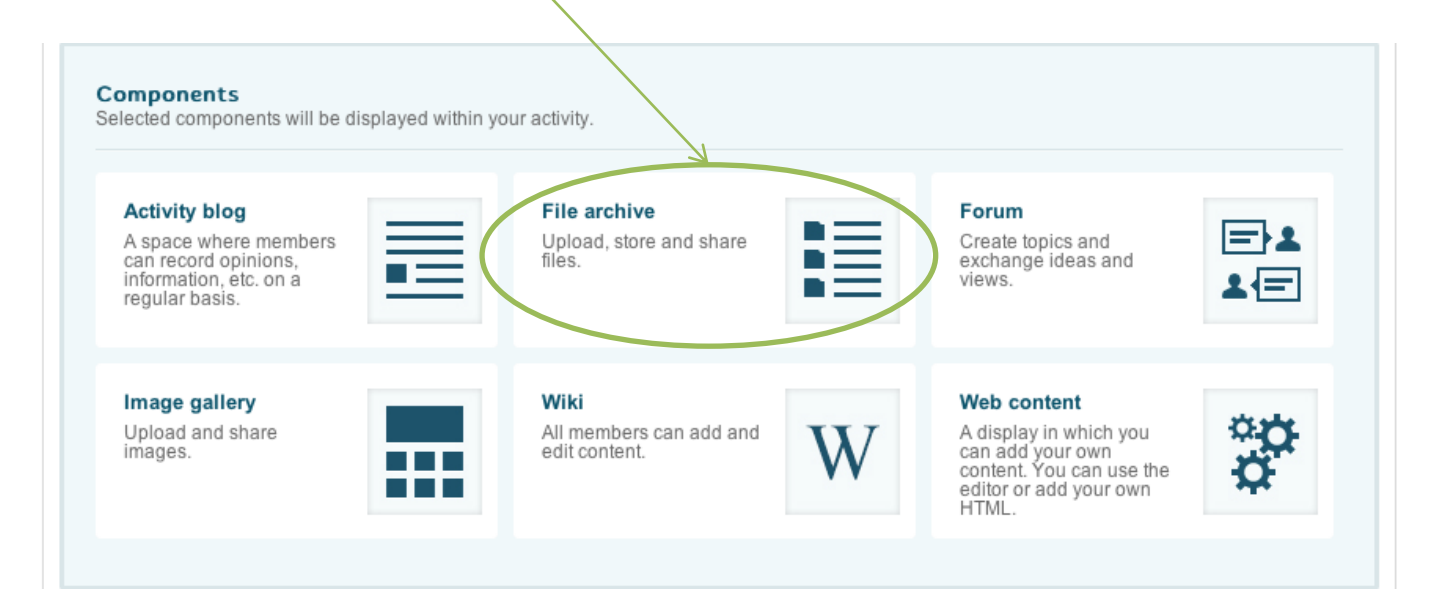

**Forum**, tartışmak için başlıklar oluşturabileceğiniz, proje görevlerini belirleyebileceğiniz veya **'En sevdiğim renk...'** gibi belirli konu alanlarına odaklanabileceğiniz bir yerdir.

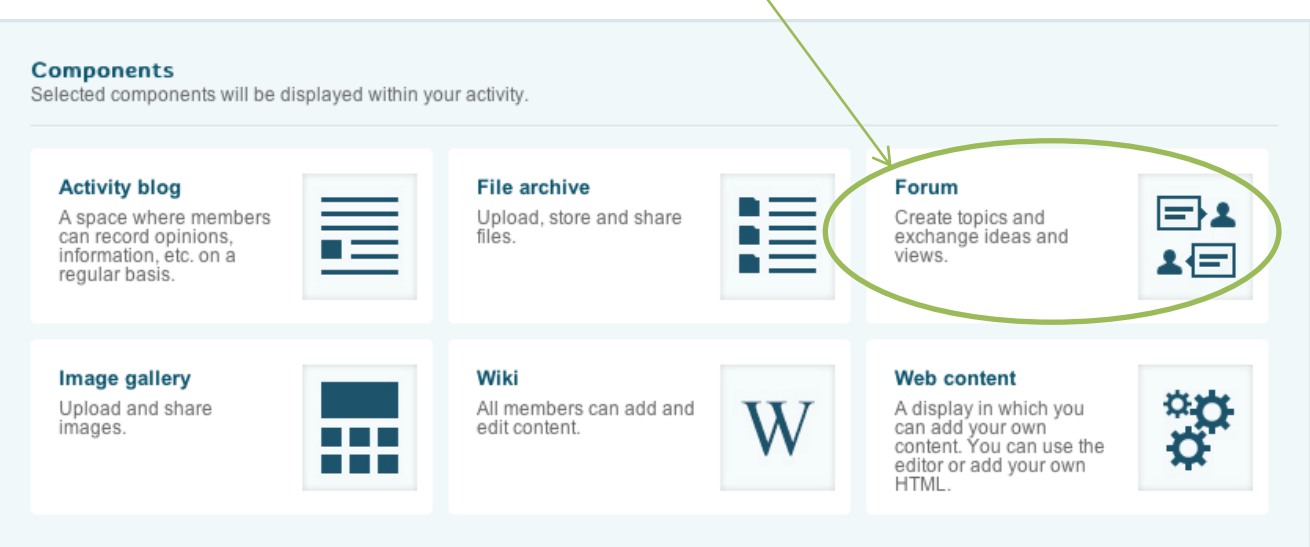

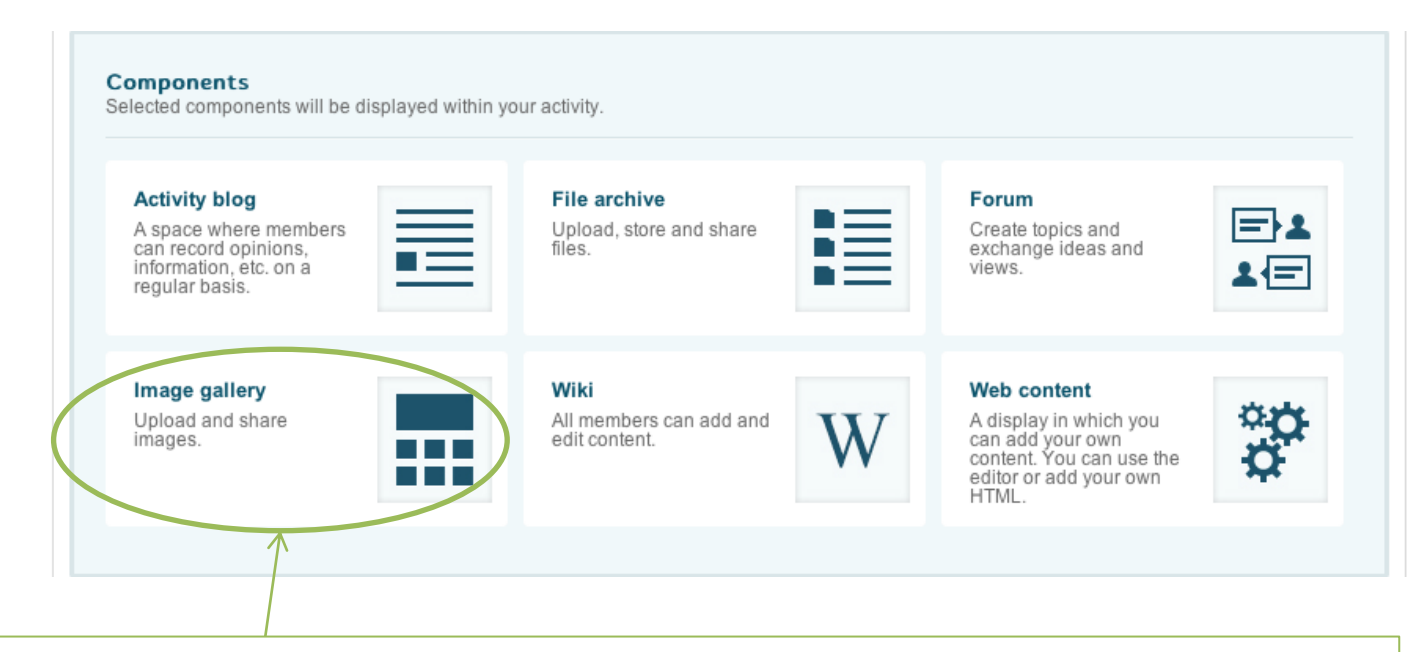

**Resim Galerisi**, proje çalışmanızla ilgili tüm fotoğraflarınızı veya dijital görsellerinizi (örneğin sanat ürünlerinin taranmış görüntüleri gibi) saklayabileceğiniz bir yerdir. Maksimum dosya boyutu, yine 20MB'dır.

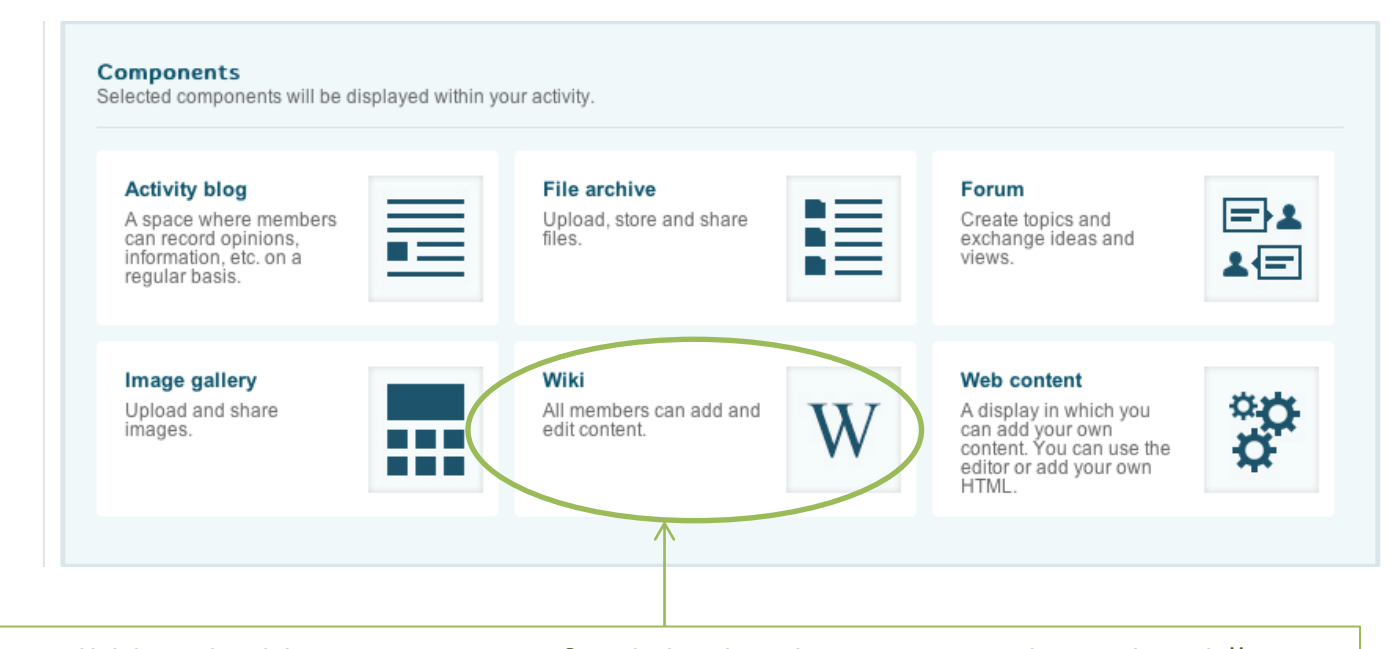

**Wiki**, özellikle işbirlikçi yazma için faydalı olan bir araçtır. Blog gibi, diğer proje üyeleriyle paylaşılabilen metinler oluşturabilirsiniz. Blogtan farklı olarak, diğer proje üyeleri de sizin yazdığınız metni 'düzenleyebilirler' ve kendi yazılarını ekleyebilirler.

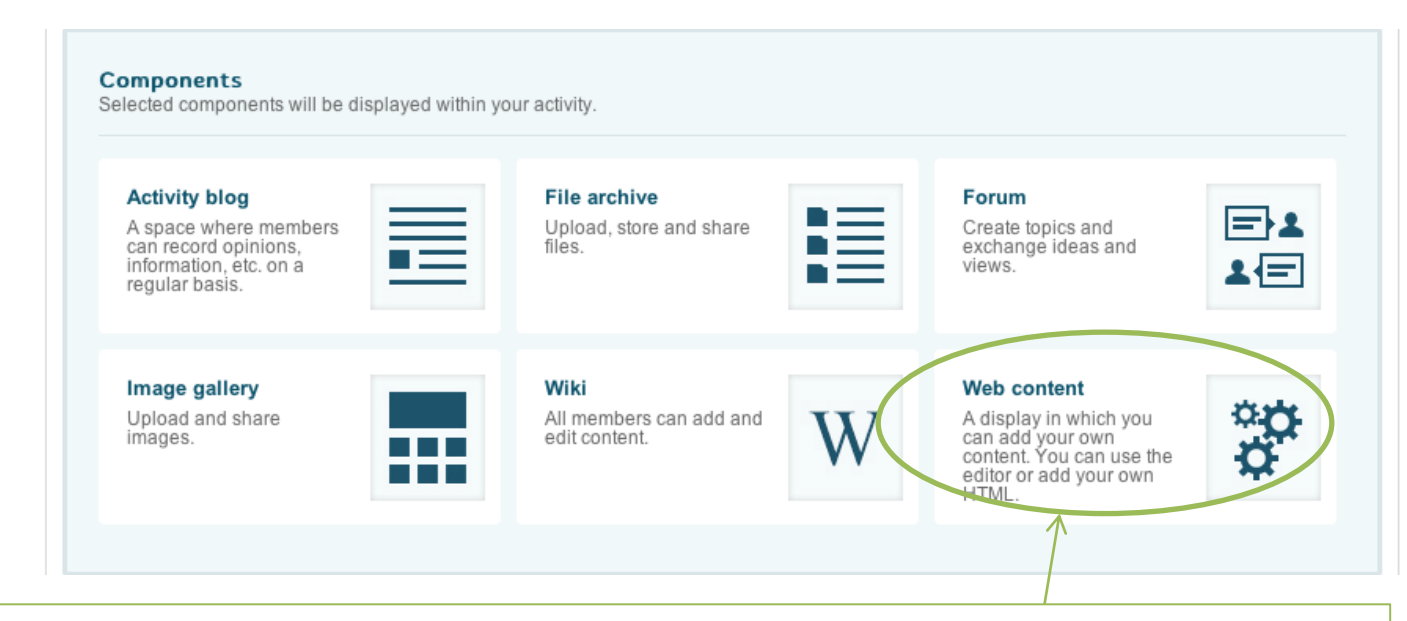

**Web içeriği** aktivitesi, ilgili kodu yapıştırarak internetten içerik yüklemenize olanak sağlar. Örneğin, YouTube'dan bir video (Yerel turizm yetkilileri tarafından oluşturulmuş bir video gibi) ya da zamanı veya yerel hava durumunuzu gösteren bir uygulama yerleştirebilirsiniz.

# **Adım 4** | Proje Aktiviteleri Oluşturun.

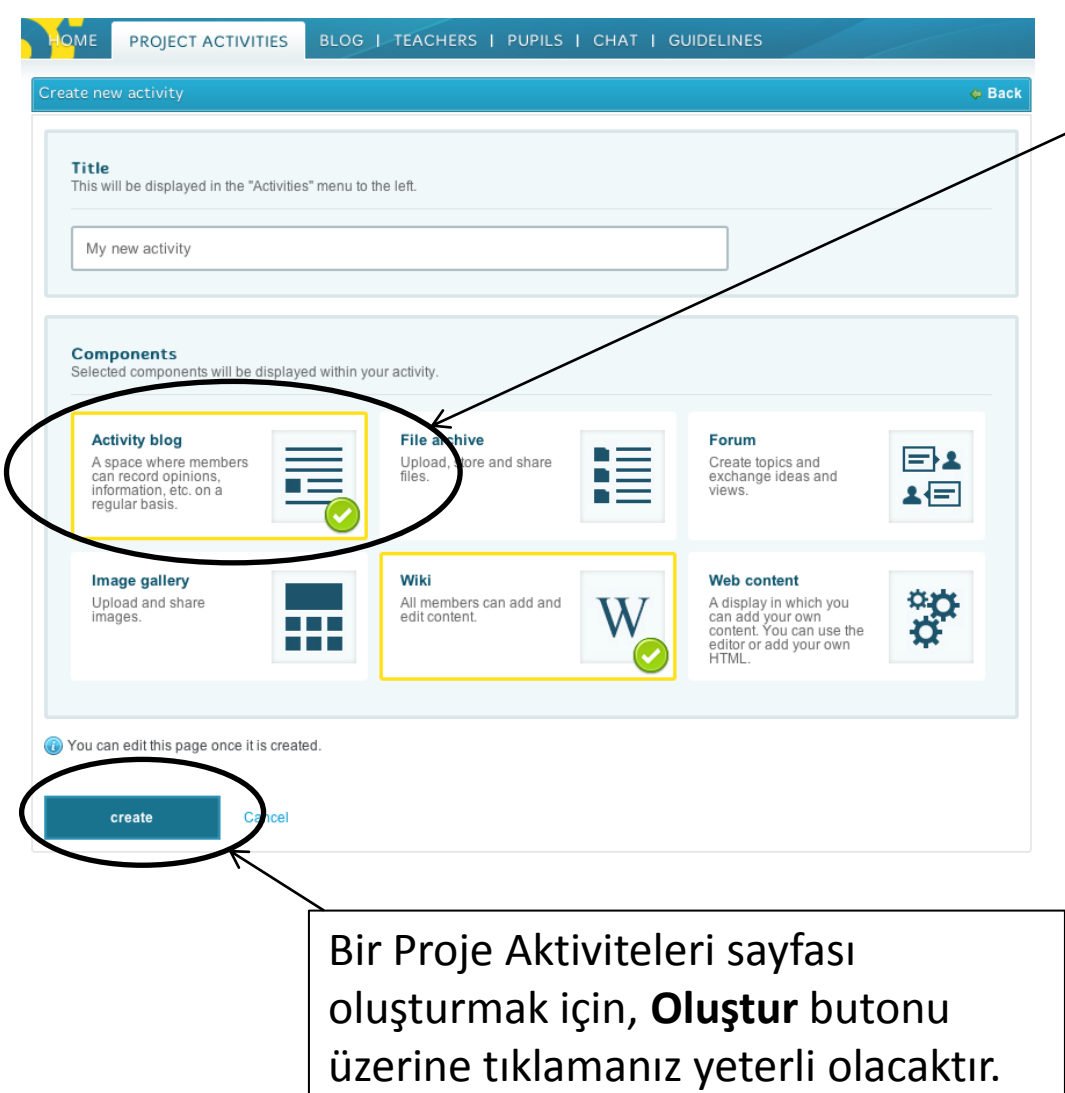

Seçmiş olduğunuz aktiviteyi bileceksiniz, çünkü aktivite kutusuna sarı renkle vurgu yapılmış olacak ve sağ alt köşede yeşil bir onay işareti göreceksiniz.

*İpucu: İstediğiniz kadar çok proje aktivitesi oluşturabilirsiniz, ancak en az bir tane seçmeniz gerekmektedir. Ayrıca, seçimlerinizi daha sonra da düzenleyebilecek ve aktivite ekleyip çıkarabileceksiniz.*

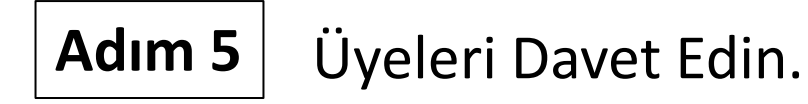

#### Welcome to your new TwinSpace

TwinSpace is where members of your project can collaborate online.

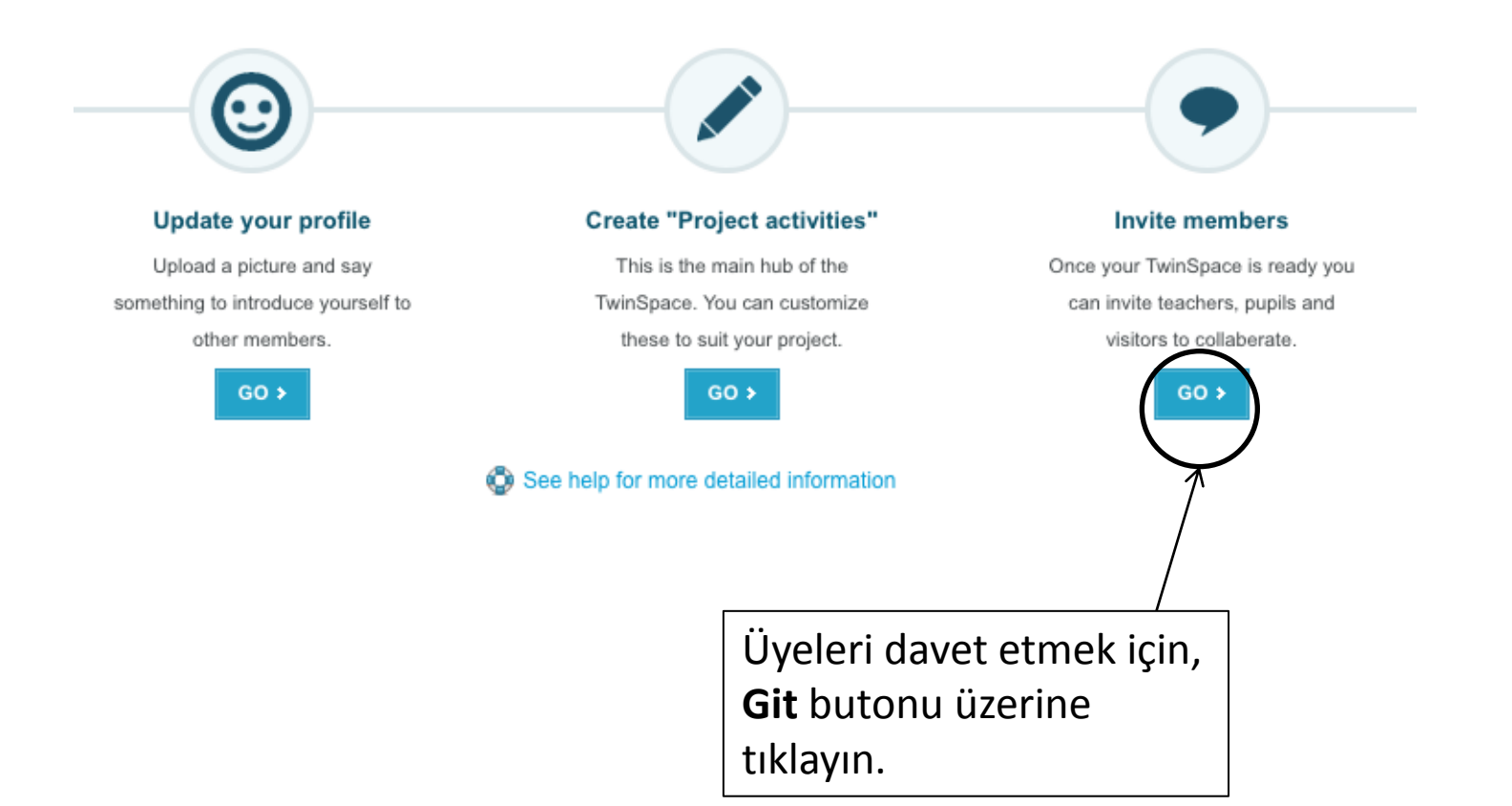

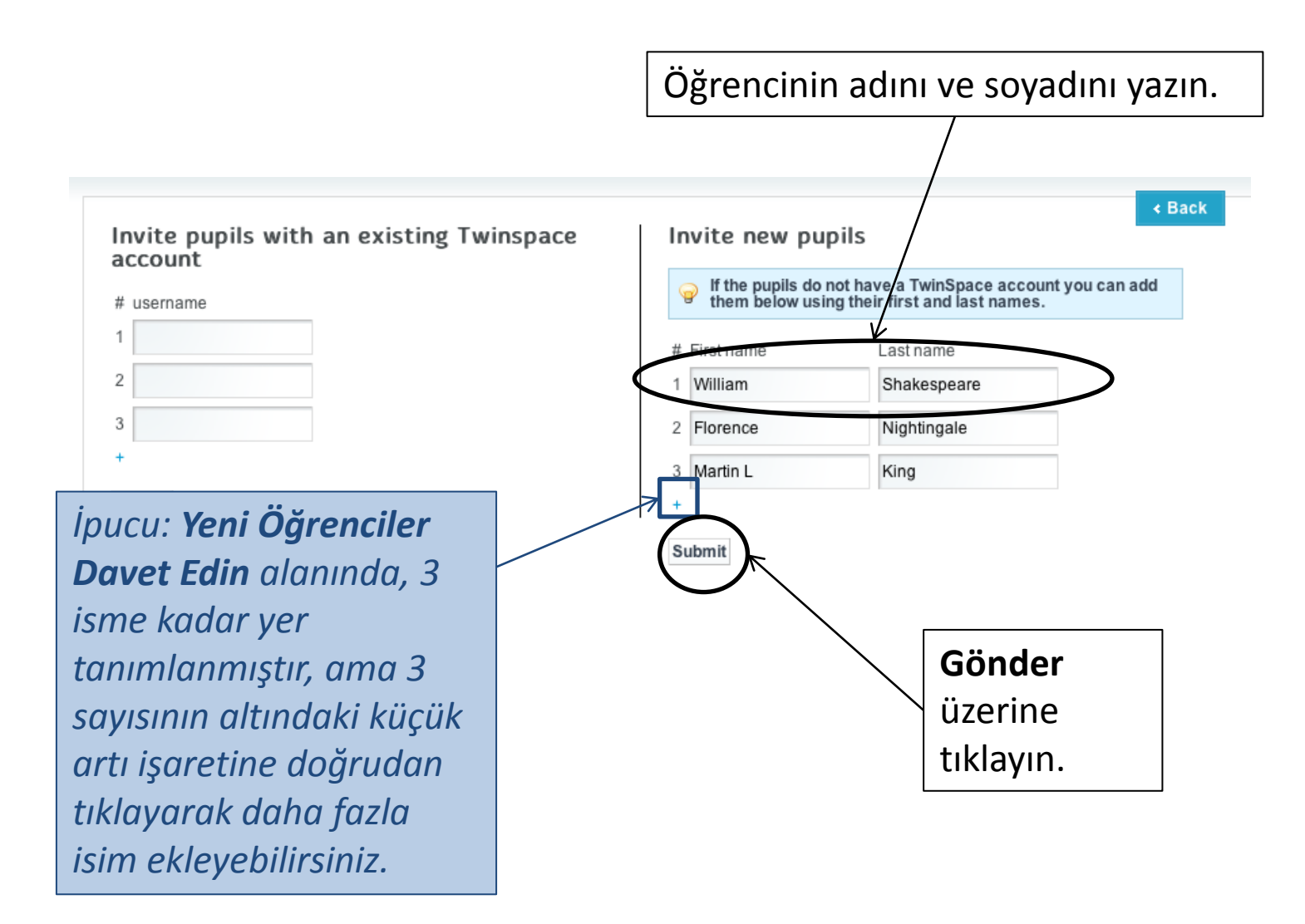

Sistem, öğrenciniz için bir oturum açma adı ve şifre önerecektir.

PROJECT ACTIVITIES | BLOG | TEACHERS | PUPILS | CHAT | GUIDELINES HOME

Please provide details for the following new users:

tıklayın.

Pupil Member: can participate in the "Pupils" Corner", reply to forum posts, participate in group chats, and upload files and photos. Pupil<br>Administrator: can do the above and create "Activities" areas (NB: only teacher ad

User roles can be changed at any time.

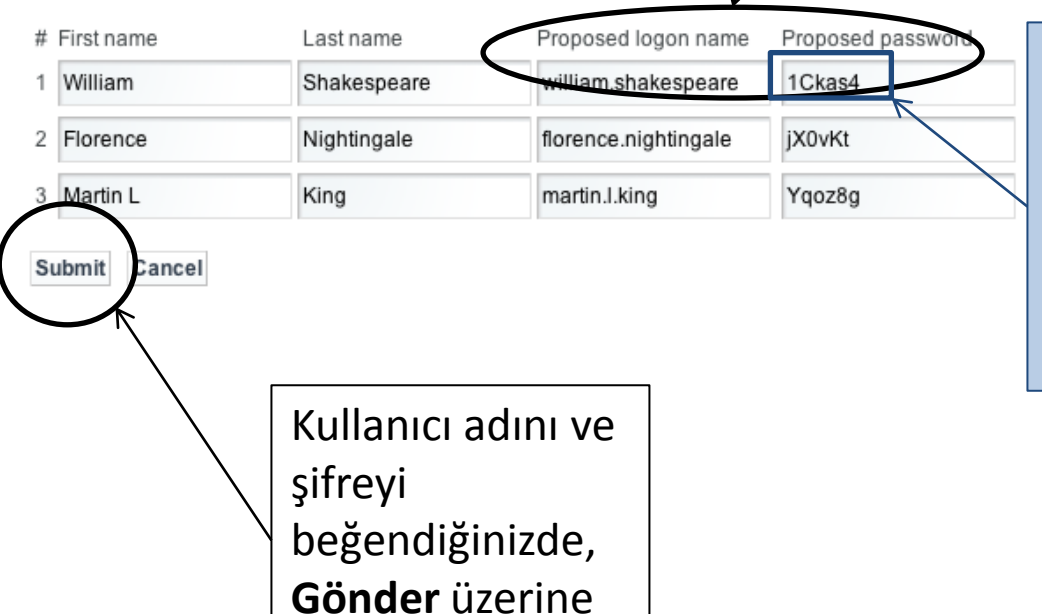

*İpucu: Önerilen oturum açma adını ve şifreyi düzenleyebilirsiniz – şifreyi, hatırlaması daha kolay olan bir şeyle değiştirmeniz faydalı olabilir.* 

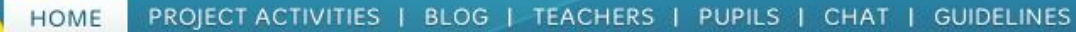

Please provide details for the following new users:

Pupil Member: can participate in the "Pupils' Corner", reply to forum posts, participate in group chats, and upload files and photos. Pupil Administrator: can do the above and create "Activities" areas (NB: only teacher administrators can publish content). User roles can be changed at any time.

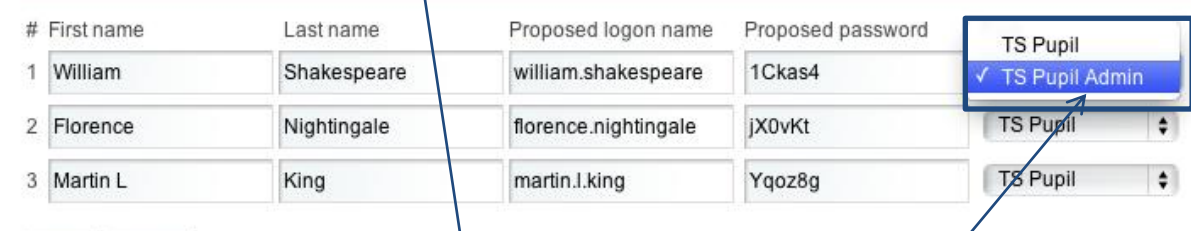

Submit Cancel

> *İpucu: Aşağı doğru açılan menü üzerine tıklayarak, öğrencinizin eTwinning'deki rolünü değiştirebilirsiniz – TS Öğrenci ve TS Öğrenci Yöneticisi olmak üzere iki seçenek bulunmaktadır – daha fazla bilgi için, kutu içinde yer alan metne bakınız.*

*İpucu: Öğrencilerinizin oturum açma ayrıntılarını içeren bir e-posta onayı alacaksınız – bu e-postaya daha sonra yeniden ihtiyaç duyabileceğiniz için, güvenli bir yerde saklayın. Birçok öğretmen öğrencilerin kullanıcı adlarını ve şifrelerini yazarak saklamayı da tercih etmektedirler.* 

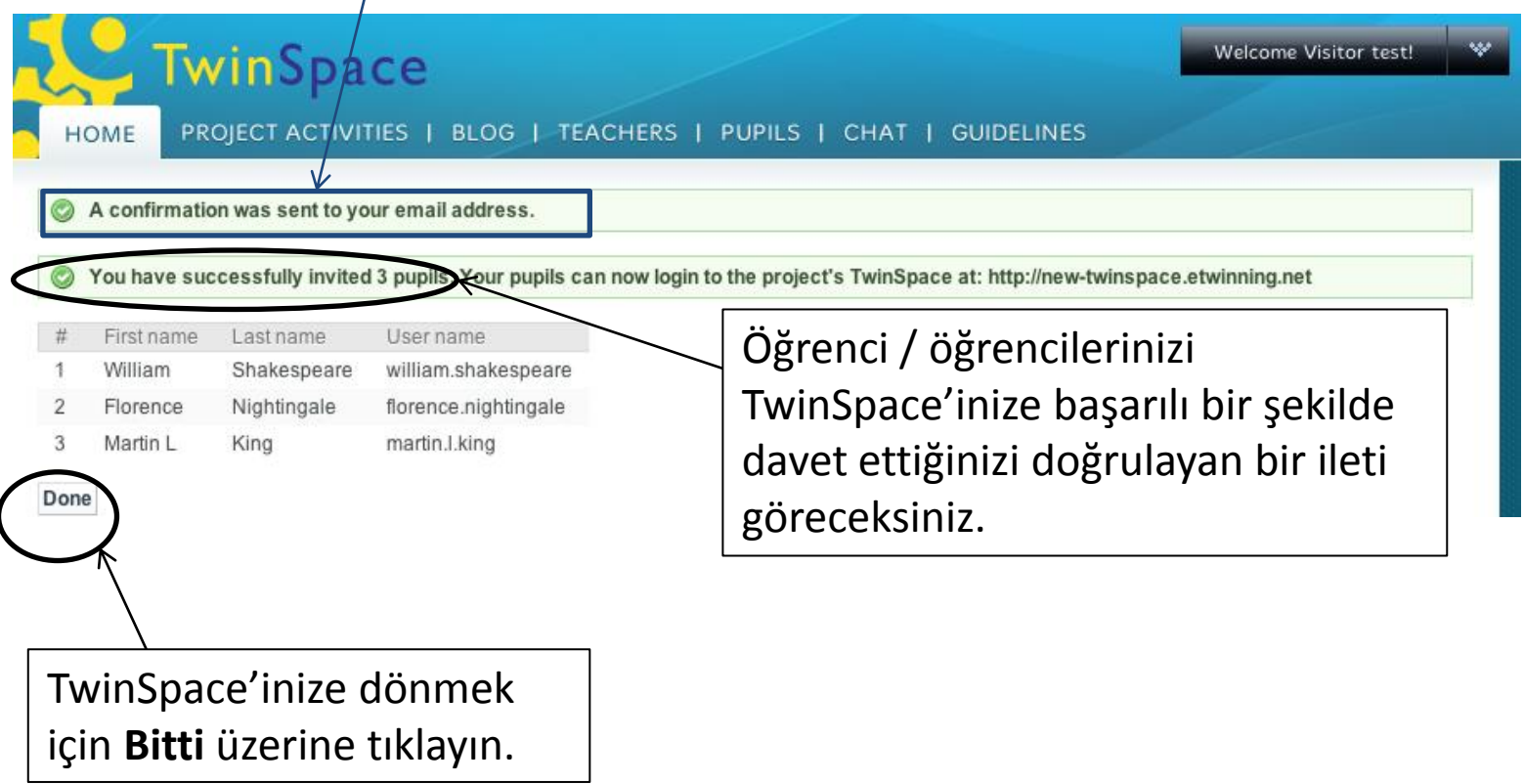